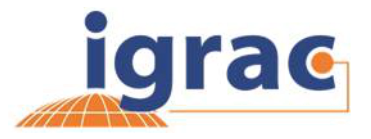

# GGRETA Information Management System Manual for registered users

This document provides a manual on how to work with the protected aquifer workspaces (for registered users only, like national experts and regional coordinators).

#### **Introduction to GGRETA Information Management System**

The main objective of the GGRETA Information Management System (IMS) is to have an online platform to collect, organize, disseminate and analyze in a consistent way the information collected for the transboundary aquifers' assessment. The availability of a common information system facilitates cooperation between aquifer states and provides a tool to all stakeholders involved in the governance of the aquifer. The centralization of data and information in an IMS will help aquifer states to exchange data and to develop a common understanding of the resource.

The Groundwater Information Management System has two view modes: the *public view*, freely accessible to anyone with internet access, and the *protected workspace*, a password protected environment which is only available to registered and authorized users.

In the first one, the *Public View*, the general public will be able to navigate through a map view and search for information related to the transboundary aquifer by clicking directly on the geographical units of interest. Information such as aggregated values or spatially distributed data of parameters and indicators values derived from the assessment will be displayed in an interactive map view. All meta-information is accessible to facilitate interpretation of the assessment results. In addition, a query tool allows to select/filter geographical units based on parameter and/or indicator values. Data can also be downloaded as excel files.

The protected aquifer workspace is only accessible for registered GGRETA users. In the *protected workspace*, registered users have access to a password protected environment, to manage the groundwater information related to the aquifer or region they are responsible for. The Protected workspace has two main functionalities: 1) it allows registered users to upload / update data themselves (map information and documents) and 2) it allows registered users involved in the project to share, visualise, analyze and discuss results before making the data publically available. In the current set-up it is the 'regional coordinator' who has the authority to move data and maps from the protected workspace to the public view.

The IMS is designed, implemented and maintained by IGRAC, and is accessible via [https://ggis.un-grac.org.](https://ggis.un-grac.org/) For any further questions, comments or suggestions please contact IGRAC (info@un-igrac.org)

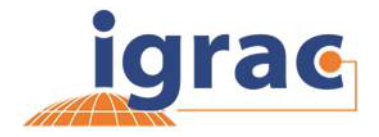

## **1 Protected Aquifer Workspace**

Anyone with internet access can browse the maps and data in the public GGRETA viewers (no registration needed).

To upload data and to view data in the protected aquifer workspace of GGRETA, a user needs to have a GGIS user account and have the correct role assigned by IGRAC - the system administrator (see section 1.1). Various roles with different authorizations have been defined in the system $1$ :

#### **1. GGRETA national expert**

- has access to view the data in the protected aquifer workspace
- can upload map data (Excel, Shape, GeoTIFF) and upload documents to the MIM module (see MIM user guide).

#### **2. GGRETA regional coordinator**

- has the same authorizations as the national expert, and
- can accept/delete data uploaded by national experts
- can move data from the protected workspace to the public viewer

#### **3. System Administrator**

The System Administrator has the same authorization as the GGRETA national expert and the GGRETA regional coordinator in order to assist the team with the IMS where necessary

The authorizations are limited to the aquifer someone is working on. This means for example that a GGRETA national expert for the Stampriet aquifer does not have access to the protected workspace of the Pretashkent aquifer.

 $\overline{a}$ 

<sup>&</sup>lt;sup>1</sup> More roles for registered users have been defined in the system, like Aquifer level GIS Specialist and Regional Technical Advisor, and it is also possible to define new specific roles. For the purpose of this brief manual the explanation is limited to the roles of national experts and regional coordinator.

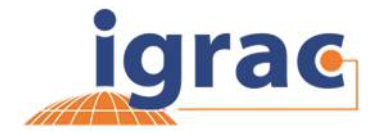

## **1.1 Access the protected workspace**

1. Go to [https://ggis.un-igrac.org](https://ggis.un-igrac.org/)

#### 2. Sign in to the system (see image below)

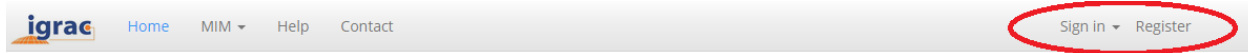

#### Global Groundwater Information System (GGIS)

The Global Groundwater Information System (GGIS) is an interactive, web-based portal to groundwater-related information and knowledge. The main mandate of the system is to collect, analyze and disseminate information on groundwater resources globally to help communicating groundwater related issues to water experts, decision makers as well as the general public.

3. If you are not registered yet, you can create an account in the Global Groundwater Information System (register). Please inform the IGRAC administrator [\(Nienke.ansems@un](mailto:Nienke.ansems@un-igrac.org)[igrac.org\)](mailto:Nienke.ansems@un-igrac.org) once you are successfully registered in the GGIS, the system administrator will provide you the appropriate access rights to the GGRETA workspace.

4. On the [https://ggis.un-igrac.org](https://ggis.un-igrac.org/) you can select 'explore GGRETA viewer'. You will be redirected to a new page. Depending on your access rights different functionalities are available.

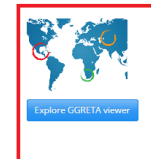

#### **GGRETA: Governance in Transboundary Aquifers**

The Groundwater Resources Governance in<br>Transboundary Aquifers (GGRETA) project conducts in<br>depth assessment of transboundary aquifers in three case study locations: Southern Africa, Central Asia, and<br>Central America. This portal is developed to collect, store, visualise and share structured information, in<br>order to support transboundary groundwater **Dead mo** 

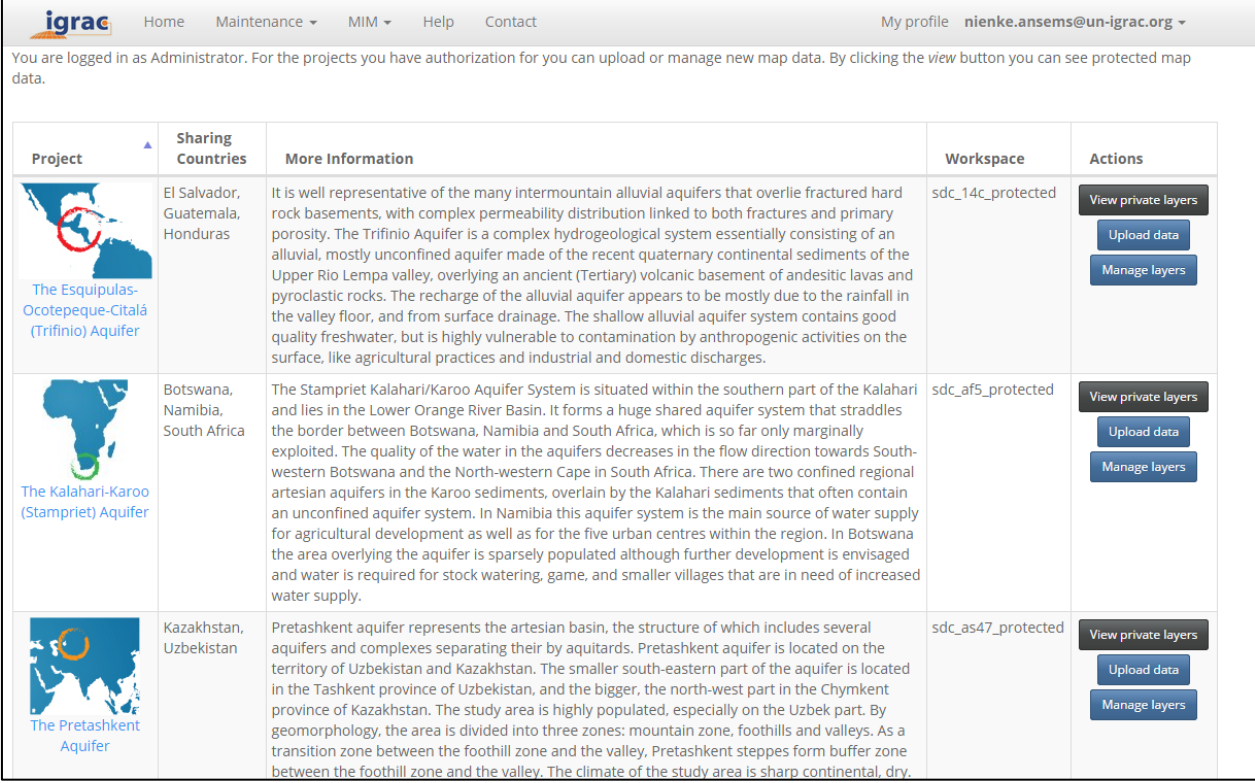

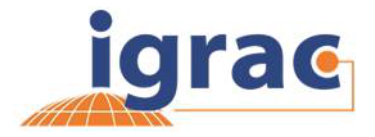

## **1.2 View private layers**

The 'view private layers' gives you access to browse and visualize all data that has been uploaded by national experts/ regional coordinators to the protected aquifer workspace. The option 'view protected layers' will only appear once you are signed in as a national expert or a regional coordinator for one of the GGRETA projects. Access is only granted to projects in the region of the user. In other words, a national expert for Stampriet aquifer, can only access the 'view private layers' of the Stampriet aquifer and not for Pretashkent aquifer.

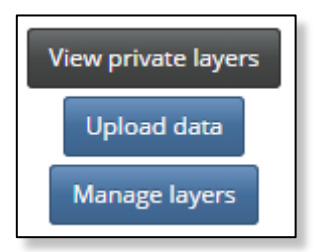

## **1.3 Manage layers**

The 'manage layers' option is only available to the regional coordinator (and administrator). The regional coordinator has the task to accept, delete and/or make data publically available. By selecting "Manage Layers" you are redirected to see screen giving an overview of all data which have been uploaded:

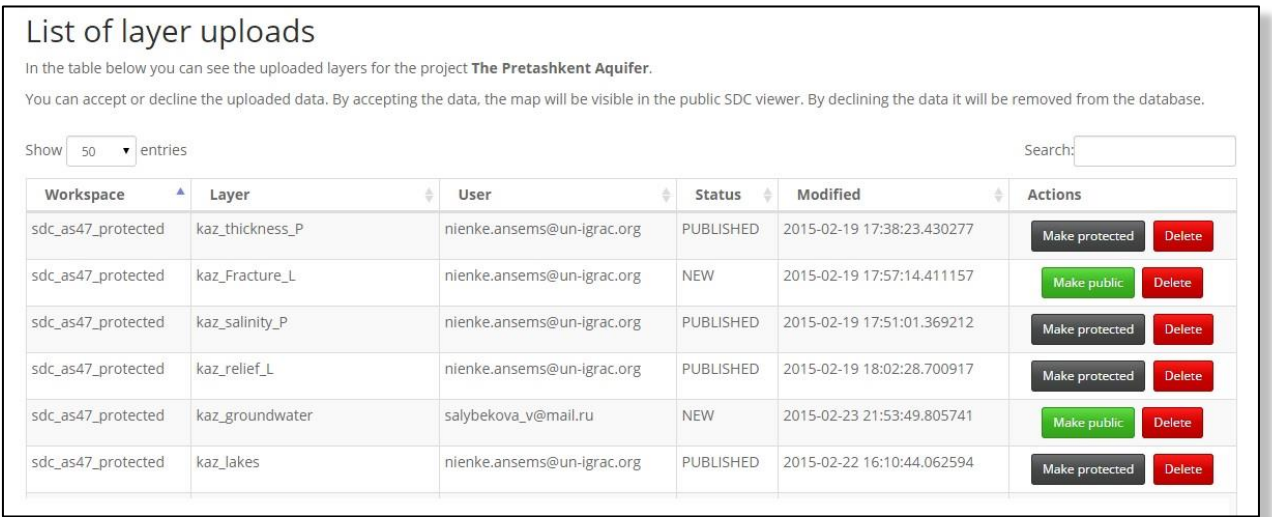

The overview shows the layername, the name of user who uploaded the data, the status (Published means public and NEW means protected view only) and the date of the upload. By default the data is only available in the protected workspace. By selecting **Waterwith** (make public) data will be published in the public GGRETA viewer. If you would like to make the data only available in the protected workspace because data needs further consultation in the project group you can select (make protected). If the data is not correct or has not sufficient quality, the data can also be completely deleted from the system **Deep** (delete data).

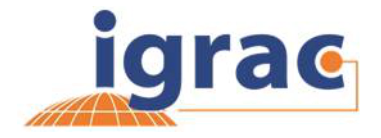

## **1.4 Upload map data**

National experts, regional coordinators and system administrator can upload data (project results) into the system. The system makes a difference between map data (georeferenced data, based on locations and coordinates) and other documents and images (reports, tables, images, etc.). This section describes the upload of map data. Upload of documents and images will be described in the next chapters (1.5 upload documents).

#### **Data format of georeferenced data that can be uploaded into the system**

A user can upload these file types into the IMS:

- Excel Spreadsheet (version 97 or higher)
	- *Can be used to upload point data. Examples include borehole data or groundwater monitoring data. Minimum requirement is that the excel file contains the coordinates of the point data.*
- ESRI Shapefile (.zip archive)
	- Can be used to upload polygon and line data. Examples include delineation of the *aquifer, recharge zones, contour lines (for example aquifer thickness)*
- GeoTIFF raster file
	- *Can be used to upload georeferenced images. Examples include satellite images of the region or a Digital Elevation Model*

The GGIS makes use of international standards to be compatible with all geographic Information System globally. Therefore, before attempting to upload, it is important to check if your data meets the following requirements.

#### **Requirements EXCEL FILES**

- File extension must be xls/xlsx (excel version 97 or higher)
- The first row of the spreadsheet determines the column names
- The column names ( = headers) can only be letters, numbers or underscore '\_'. Use of diacritical marks (like *á, ë*) or symbols (@, #, €) is NOT supported.
- The column name may not be empty and it may not contain any spaces
- The column name must be of cell type "text"
- For no data value it is not allowed to use "NULL" . Use '-9999' instead to indicate that there is no data in a cell
- The coordinate values must use a point for decimals and a semicolon ';' or a space ' ') as separator. latitude; longitude (see image below)

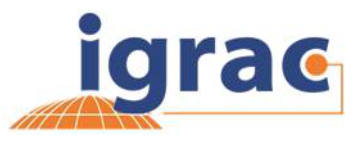

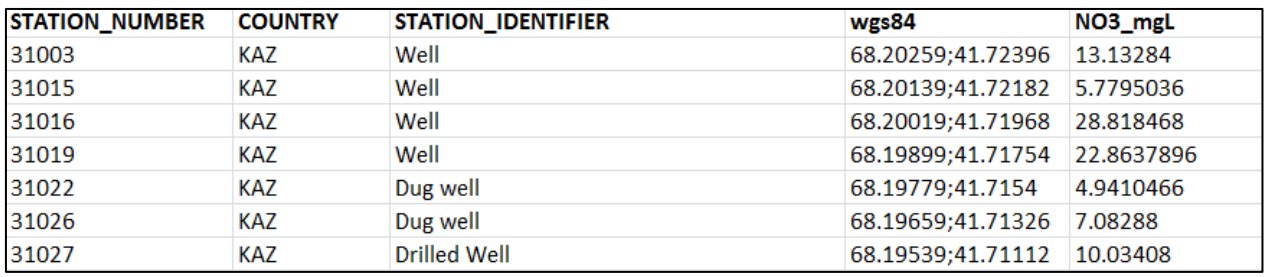

#### **Requirements for the ESRI SHAPE FILES**

- The GGIS only accepts shapefile as a zip archive
- A valid shape archive has to contain at least the three main files:
	- shape definition (*.shp*),
	- index (*.shx*) and
	- dBASE-table (*.dbf*).

Optional are the projection (*.prj*) or a spatial index (*.qix*, *.sbn* of *.sbx*).

- The geographical coordinate system must be WGS\_84. To convert from another system, use the 'Projection' tool, a function available in most GIS software. For questions please contact GGIS system adminstrator
- All text should be in English. Columns names in the 'Attribute Table' (=headers) are capital sensitive. Only use small caps!
- The use of diacritical marks and symbols in the filenames causes errors. (á, è, ', ", ^, /, &,  $-$ ,  $\sim$ ,  $\sim$ ,  $\sim$ ,  $\sim$ . Use of the 'underscore'  $\equiv$  is allowed (example: 1103 boundary aquifer)
- Realize that all data from the attribute table will be uploaded to the system. Therefore make sure that all column names have logical names and remove irrelevant columns prior to uploading the data.
- The Upload limit is 100 MB.

#### **Requirements GEOTIFF FILES**

- The file extension must be .TIFF
- The file must be a valid GeoTIFF file, coordinate system WGS 1984.
- The Upload limit is 100 MB

#### **Meta data (documents in general see chapter 1.5)**

No specific requirements, any file can be uploaded.

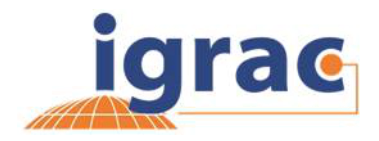

## **1.4.1 Upload process**

The upload process can be started by selecting 'upload data'. You will be redirected to the upload form. This chapter will describe step by step what you have to fill in in each column to publish your data. The fields with an asterisk (\*) are mandatory to finish the upload process. The other fields can be used to provide additional information on your data:

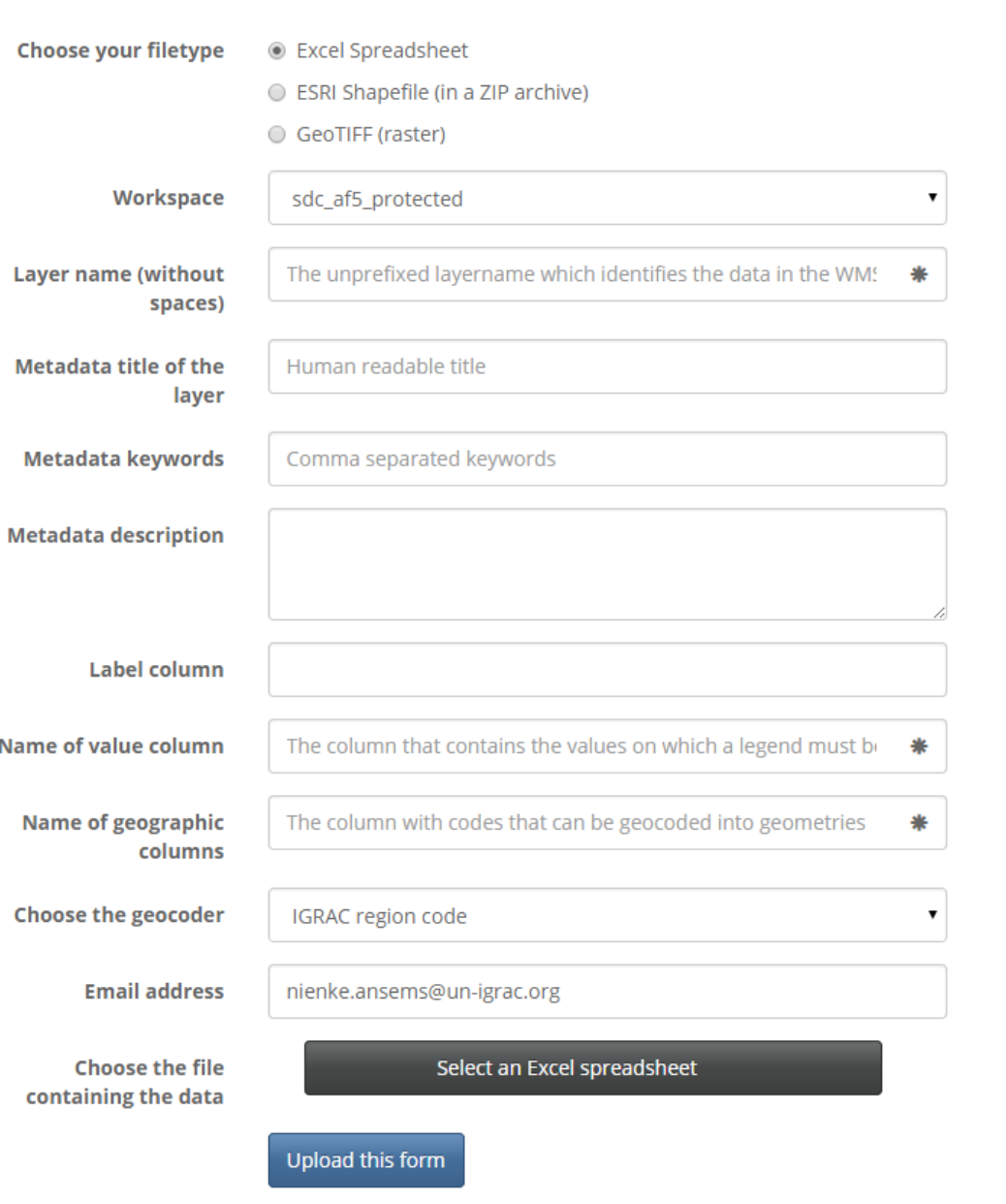

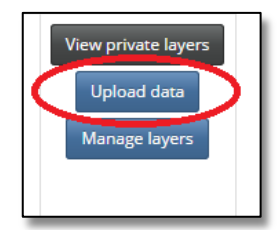

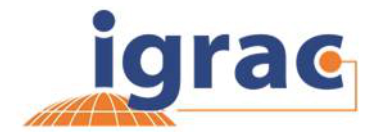

#### **1. choose your file type:**

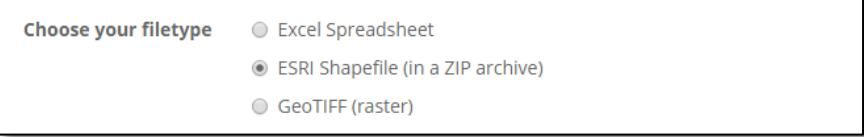

Select the correct file type for the data you want to upload (Excel spreadsheet, ESRI) Shapefile or GEOTIFF).

#### **2. Workspace (\*mandatory):**

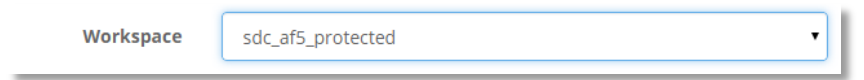

Choose the workspace into which the data should be uploaded. The pull-down menu will list the workspace(s) you have access to. In principal as a registered national expert or regional coordinator you will only have authorization to upload to the workspace of your aquifer:

- Sdc\_af5\_protected = Stampriet aquifer
- Sdc\_as47\_protected = Pretashkent aquifer
- Sdc  $14c$  protected = Trifinio aquifer

#### **3. Layer name (\* mandatory):**

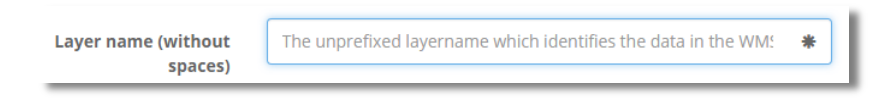

The layer name is used to save the data in the database. The layer name may not contain any spaces or special characters (only the underscore " " is allowed). The maximum number of characters for the layer is 63 characters. It is advisable to use logical names (include name of the aquifer and/or country, include theme, type of data). For example for a shapefiles with polygons of the recharge areas in the stampriet aquifer: Stampriet\_Botswana\_rechargezones\_polygon

#### **5. Metadata of the layer name (not mandatory):**

Provide here the title of the layer how it should be visualized in the viewer. Use short, but easy to understand names and include the units. For example: Mean Temperature July (°C)

#### **6. Metadata keywords (not mandatory):**

Here you can provide keywords on the data you will upload. This can be used in a later stage to find relevant maps using search functionality. For example layername: Stampriet\_Botswana\_recharge\_polygon can contain keywords: Stampriet, recharge, Botswana

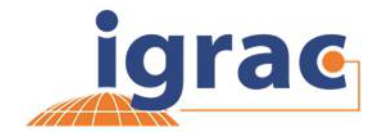

#### **7. Metadata description (not mandatory):**

Here you can provide a description of your data, which will be displayed in the system. For example the reference to the source of the data or a short description explaining the data.

#### **8. Label column (not mandatory):**

The label column is the column in the excel file that should be used for labeling. For instance region name from the example excel can be used. The labels will be shown in the map

#### **9. Name of value column ( \* only for excel and shapefiles)**

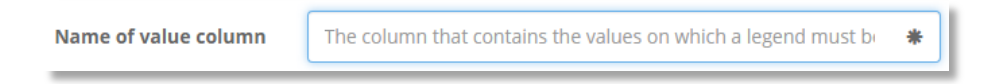

The 'value column' is the column from which the data should be used to draw the map (map layer). All other data columns are only shown as "attribute" data in the table linked to the map. In the example below, we want to visualize the Nitrate concentrations on a map (column "NO3\_mgL"). This name should be filled in in 'name of value column'. The other columns from the excel file will also be uploaded to the system as attribute data to NO3\_mgL columnname.

The same applies for upload of shapefiles. The column name selected in 'name value column' will be published as a map layer. All other data from the attribute table in the shapefile will be available as 'attribute' date.

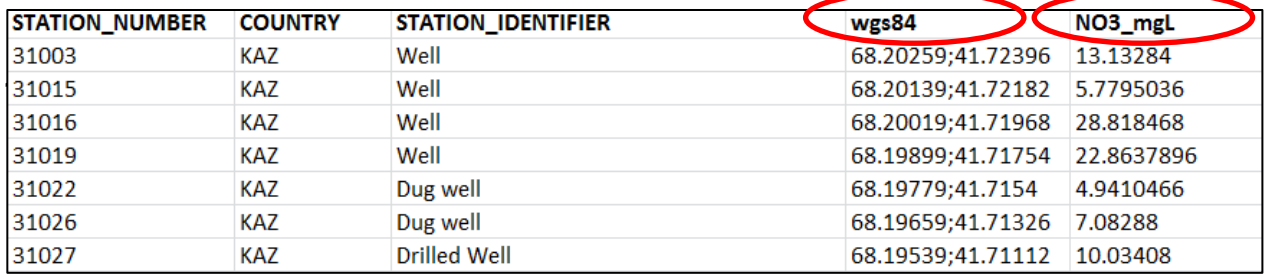

ESRI shape files and GeoTIFF files are already georeferenced file types. For excel files a column is needed that can be used to map the data to a geographical location. The example excel spreadsheet used above shows for example the columnname 'wgs84' as the geographic column (coordinate data should be provided as 'longitude and latitude separated by a semicolon ; )

#### **11. Email address**

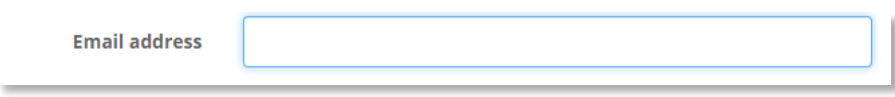

This e-mail address is used to notify the user if the update was successful or not.By default the email address used to sign into the system is used.

#### **9. Choose the file containing the data**

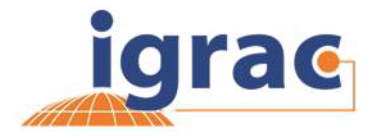

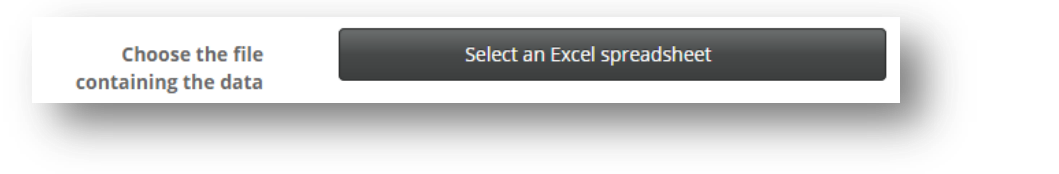

Here the actual file for the upload is selected. Note that this field is emptied by the browser after an error occurred. Browse on the computer for correct file to select it.

### **10. Upload this form**

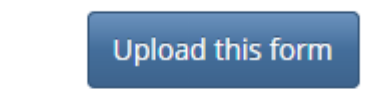

Select Upload this form to finalize the upload. Depending on the size of the file and speed of your internet connection this can take a little while (sometimes more than 3 minutes). After the upload you will get redirected to the start screen. An automatically generated email notification will be send to you to confirm the upload.

## **1.4.2 Styling (SLD)**

Because the system is based on international standards and should be compatible with all other GIS systems, legends of the system can only be uploaded as a Styled Layer Descriptor (SLD). SLDs are a standard for visualizing geospatial data. Using map terminology one could say that SLDs are primarily used for legend design (cartography) and filtering. You can make a**n export**  from QGIS or ArcGIS and send the SLD file to IGRAC system administrator to finalize the styling of the data. If there are any difficulties regarding obtaining the SLD please contact IGRAC system administrator. Important note for ArcGIS users: sending the layer file is not enough. ArcGIS layer files can only be used in ArcGIS software and is therefore not compatible with other GIS information systems.

## **1.5 Upload documents (.doc / .jpeg/ .pdf)**

To upload documents you need to be logged in. For upload of documents the GGIS 'Meta Information Module ' (MIM) is used. As a registered GGRETA user you will see a button 'upload document to MIM' in the lower left corner of your screen.

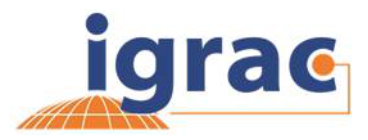

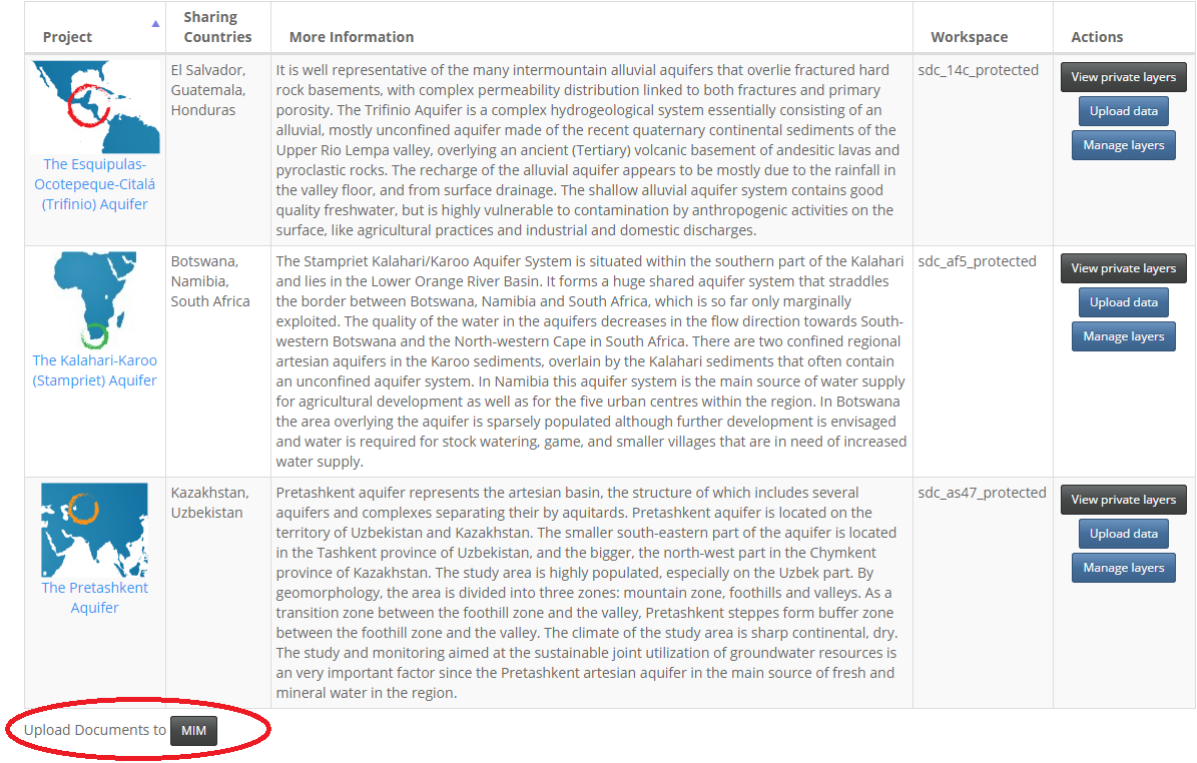